# **INPUT FADERS B**

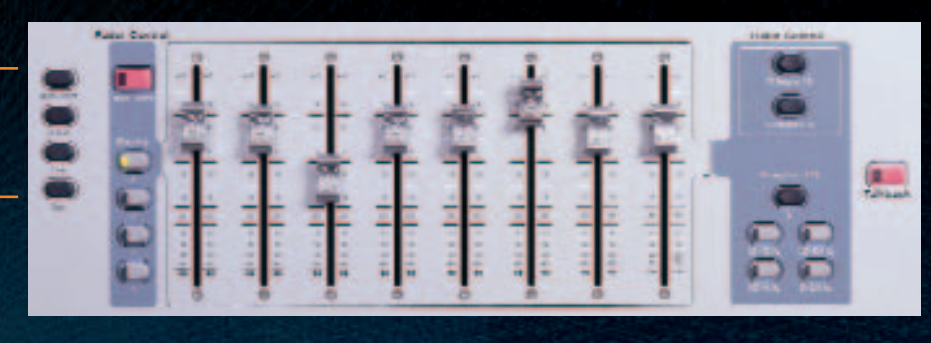

*To select multiple channels*

- 
- 
- 4. Press Cancel, or press Select on an unselected channel to exit
- \* *Multi-Select does not apply to Input Gain and Pad*

- 
- 
- 
- 
- 
- 

- Hold Fine while adjusting the parameter
- Double-press the Fine button to latch Fine mode

*To reset a fader, knob, or switch*

- 
- 2. Press Select to reset a fader; press the knob or switch you want to reset
- (it flashes when enabled)
- 2. Press Select on each channel
- 3. Adjust parameters on any selected 4. Press Make Stereo again to confirm

*To adjust a parameter with fine* 

*Make Stereo*

*To make two mono channels into* 

*one stereo channel*

1. Enable Config mode

2. Press Make Stereo

- 1. Press VCAs in the Output Faders section
- 2. Press Multi Assign on the VCA to which you want to assign channels
- 3. Press Select on each channel to include in the VCA
- 4. Press Multi Assign on the VCA again to confirm

- 3. Press Select on two mono channels
- 

*To split a stereo channel into two mono channels*

- 1. Enable Config mode
- 2. Press Make Stereo
- 3. Press Select on a stereo channel
- 4. Press Make Stereo again to confirm

### *Fader Banks A, B, C, D*

*To bank Main and Sidecars to other input channels*

- 1. Press Talkback, 2-Track or Oscillator
- 
- 3. Press Select on output channels
- 4. Press Route to Selected again to confirm
- 5. Press On/Talk to activate; rotate encoder to adjust level

*Aux 1–8/9–16, Personal Qs,*

*Matrixes, Groups, VCAs To bank output faders*

• Press an Output Faders switch

## *VCAs*

*To assign channels to a VCA*

### *Monitoring*

*To align the monitor bus to the main PA To route to outputs* 1. Press and hold the Delay switch 2. Rotate the Select encoder in the ACS 2. Press Route to Selected Options & Snapshots section (C)

### *Mute Groups*

*To assign channels to a Mute Group* 1. Press Assign

- 2. Press a Mute Group switch (1–8)
- 3. Press Select on each channel to include in the Mute Group
- 4. Press Assign again to confirm

## *Talkback/ Osc*

## *Solo/ PFL*

- *To engage Solo In Place*
- Press and hold Solo In Place for two seconds

# **F MASTER/GLOBAL SECTION**

**Mains controls**

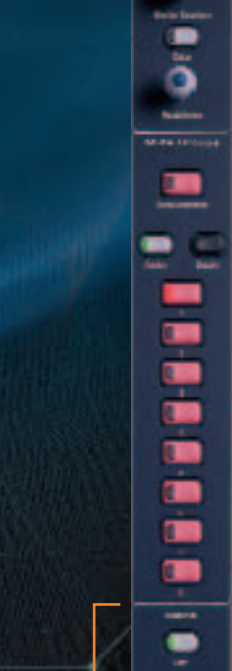

# **E ASSIGNABLE OUTPUT FADERS**

• Press FX 1-8 or FX 9-16

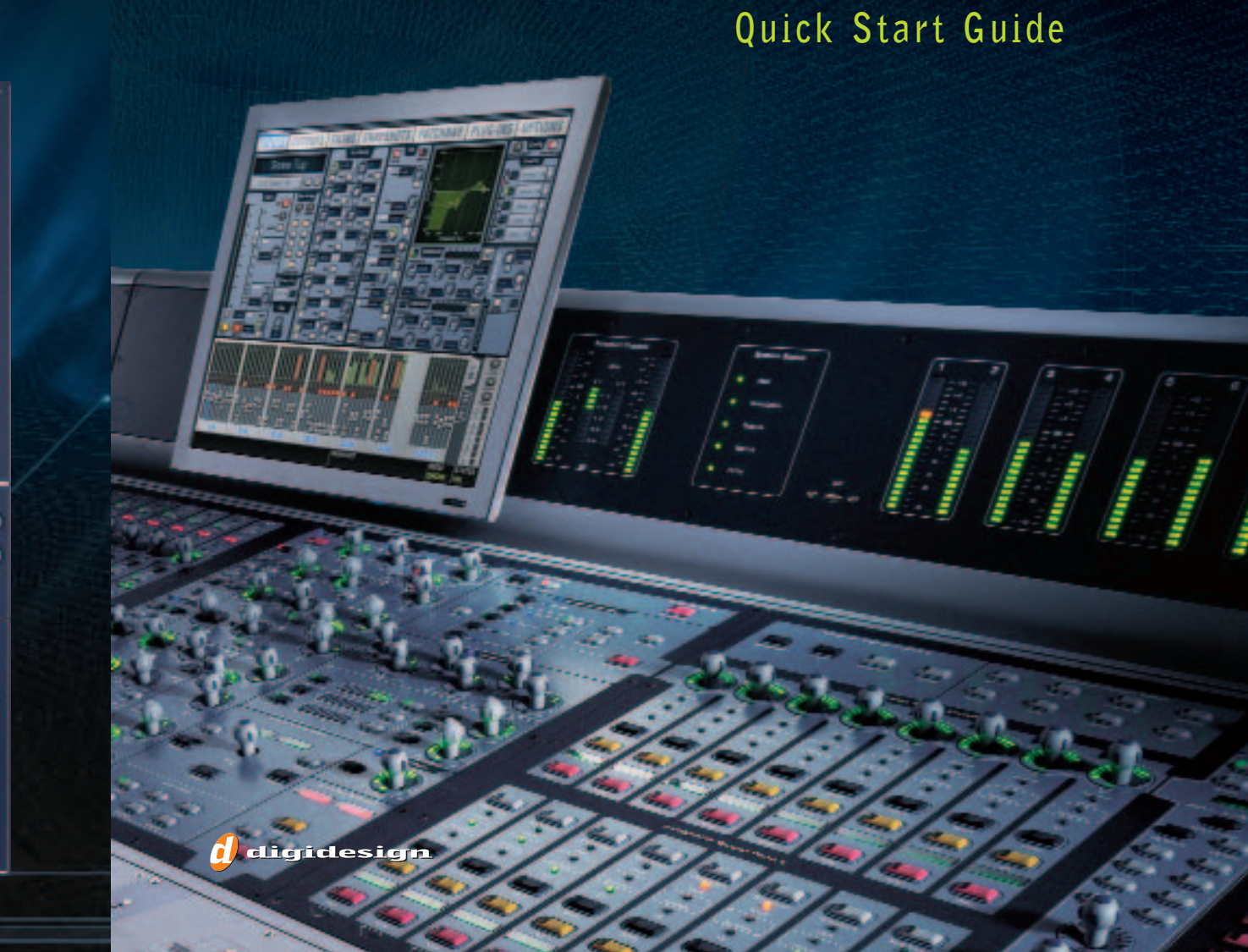

# *Show VCA Members*

*To identify channels assigned to each VCA*

- 1. Press Show VCA Members 2. Check the Bus Assign LEDs
- in each channel; a flashing LED indicates membership

Total Ho

× Talent -

.

o

 $\blacksquare$ 

.

 $\overline{\phantom{a}}$ 

 $\blacksquare$ 

 $\bullet$ 

**Michael** 

. Lower Laws

--

# **SOFTWARE SCREENS**

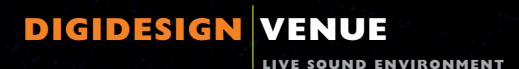

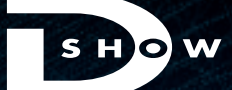

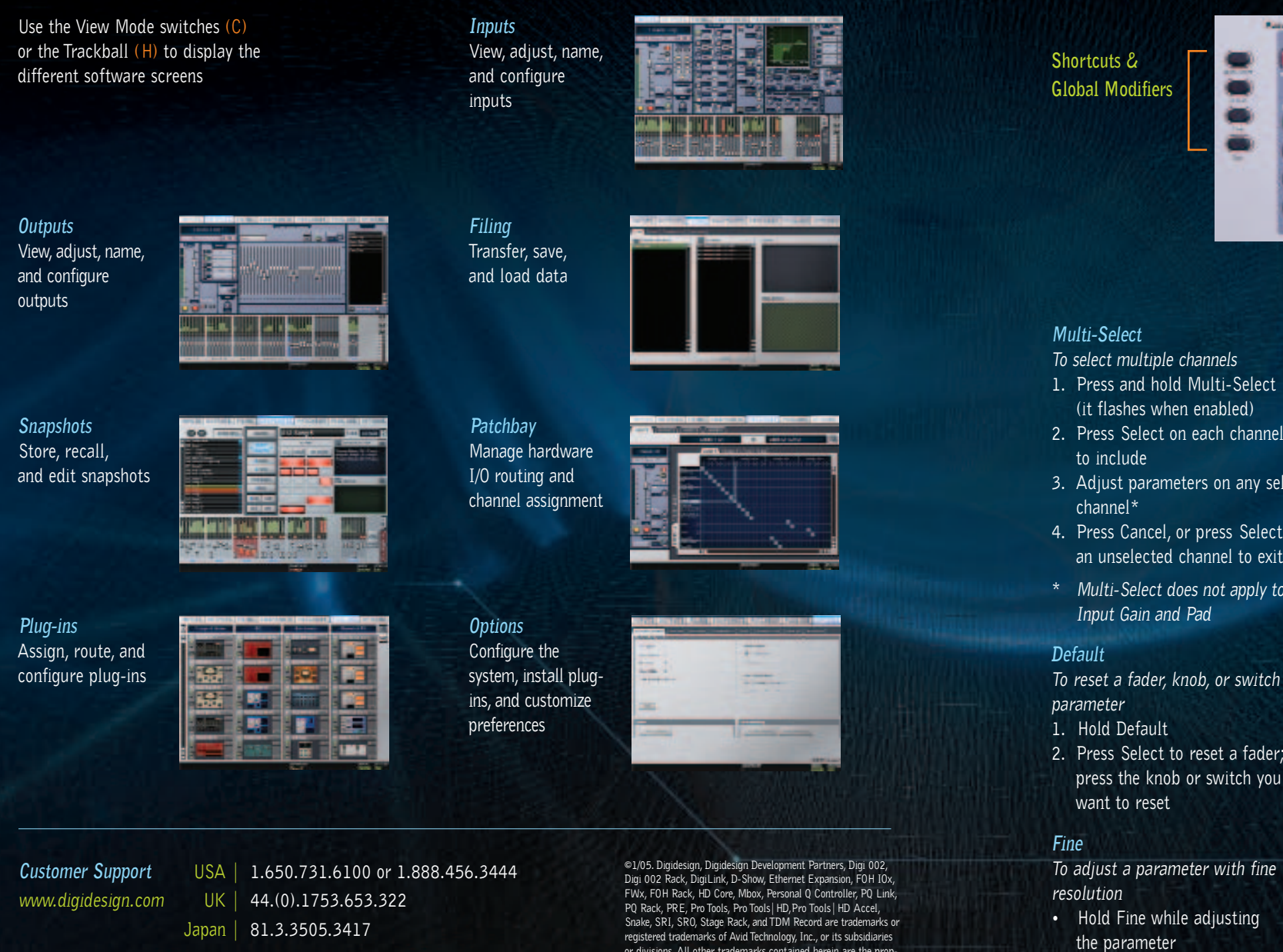

or divisions. All other trademarks contained herein are the property of their respective owners. All features and specifications subject to change without notice.

9328-11985-00 Rev.A

**Assigning a Graphic EQ (Outputs screen** )

• Press Bank A, B, C, or D, as needed

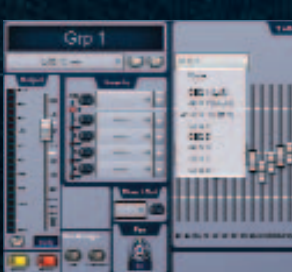

 $\boldsymbol{d}$  digidesign

### *FX Returns*

*To bank the Main faders to FX return channels*

*Graphic EQ* 

*To adjust graphic EQ using the* 

*Main faders*

1. Select an output that has a GEQ

assigned

2. Press a GEQ switch to control that bank of frequencies

*Keyboard Shortcuts* 

• Type the number or first few

*To select a particular channel or snapshot using its number or name* characters of the channel name (Inputs or Outputs screen) or snapshot name (Snapshots screen)

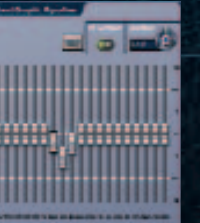

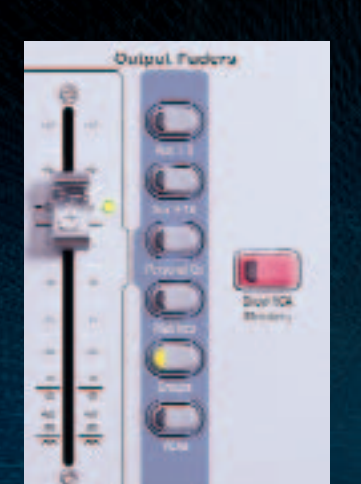

# **PLUG-INS**

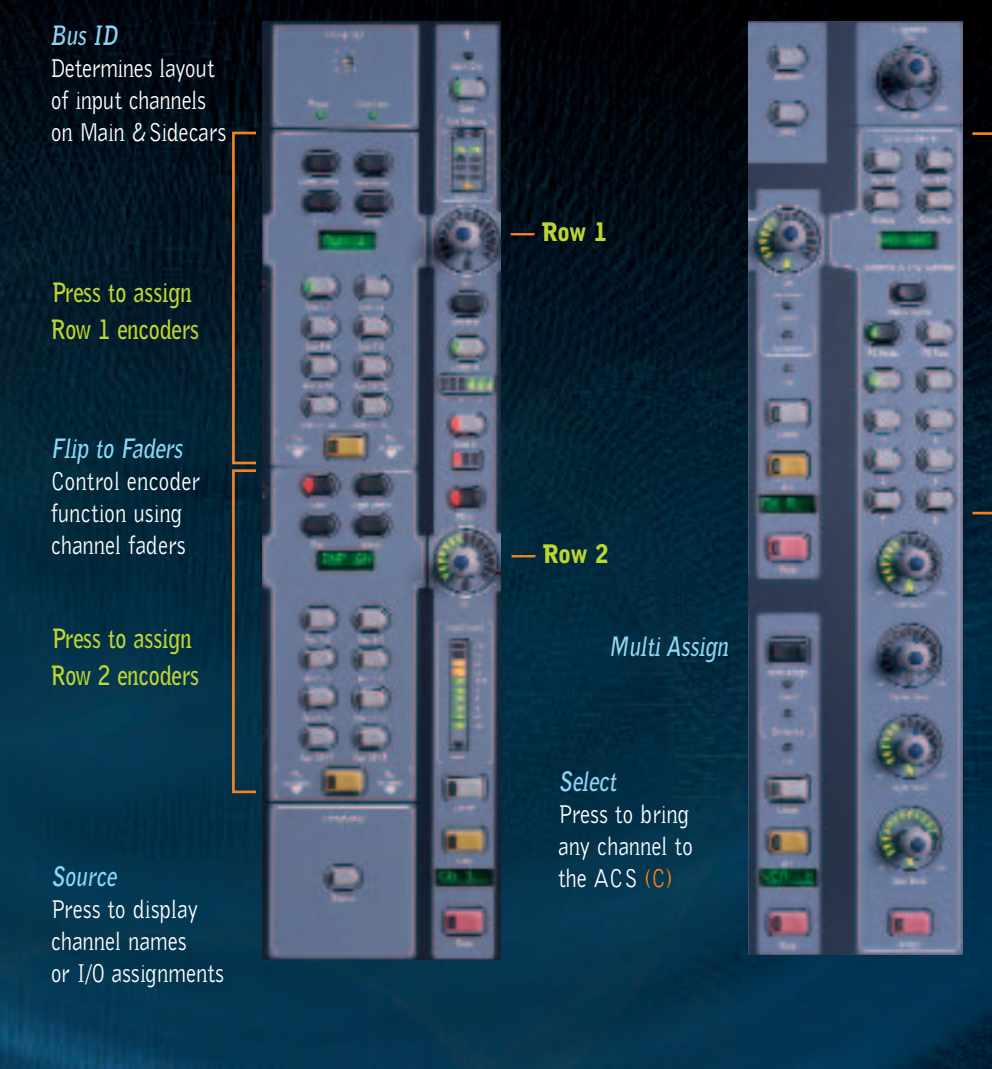

- 1. Select a channel, then press an Insert switch (1–4) in the ACS
- 2. Press Insert Mode to adjust parameters using the Assignable Output Encoders
- 3. Press Prev Page or Next Page to access additional plug-in parameters

## *Adjusting a Plug-in Inserted on a Channel*

## **A INPUTS** *On Sidecars & Main*

*EQ and Dynamics plug-ins can also be adjusted using the EQ and Dynamics controls on the ACS.*

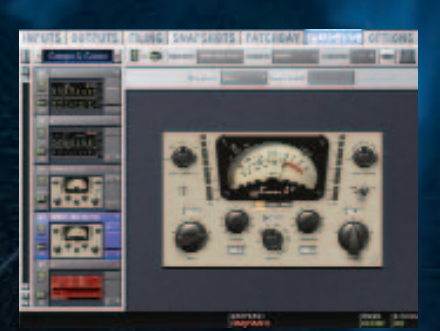

# **<sup>C</sup> ASSIGNABLE CHANNEL SECTION (ACS)**

**Input Controls**

*Gain Guess* Press and hold to automatically set input gain

*Input Direct* 

**Options & Snapshots**  Easily store and recall snapshots

**View Mode** Quickly jump to any software screen *Using a Plug-in as a Bus Processor* **(Figure 1)**

- 1. Press Plug-ins (View Mode) to display the Plug-ins screen
- an available plug-in and choose an Aux or other Bus Out
- 3. Click the Output selector and assign a return channel

- 1. Connect the system (see overview)
- 2. Press Power on the FOH Rack
- *To Power Down*
- 1. Enable Config mode
- 2. Choose Shutdown from the Options>System Config tab

*Inserting a Plug-in on a Channel* **(Figure 2)**

- 1. Select a channel to display it on screen
- 2. Click an Insert selector and choose an available plug-in

*— Click to assign*

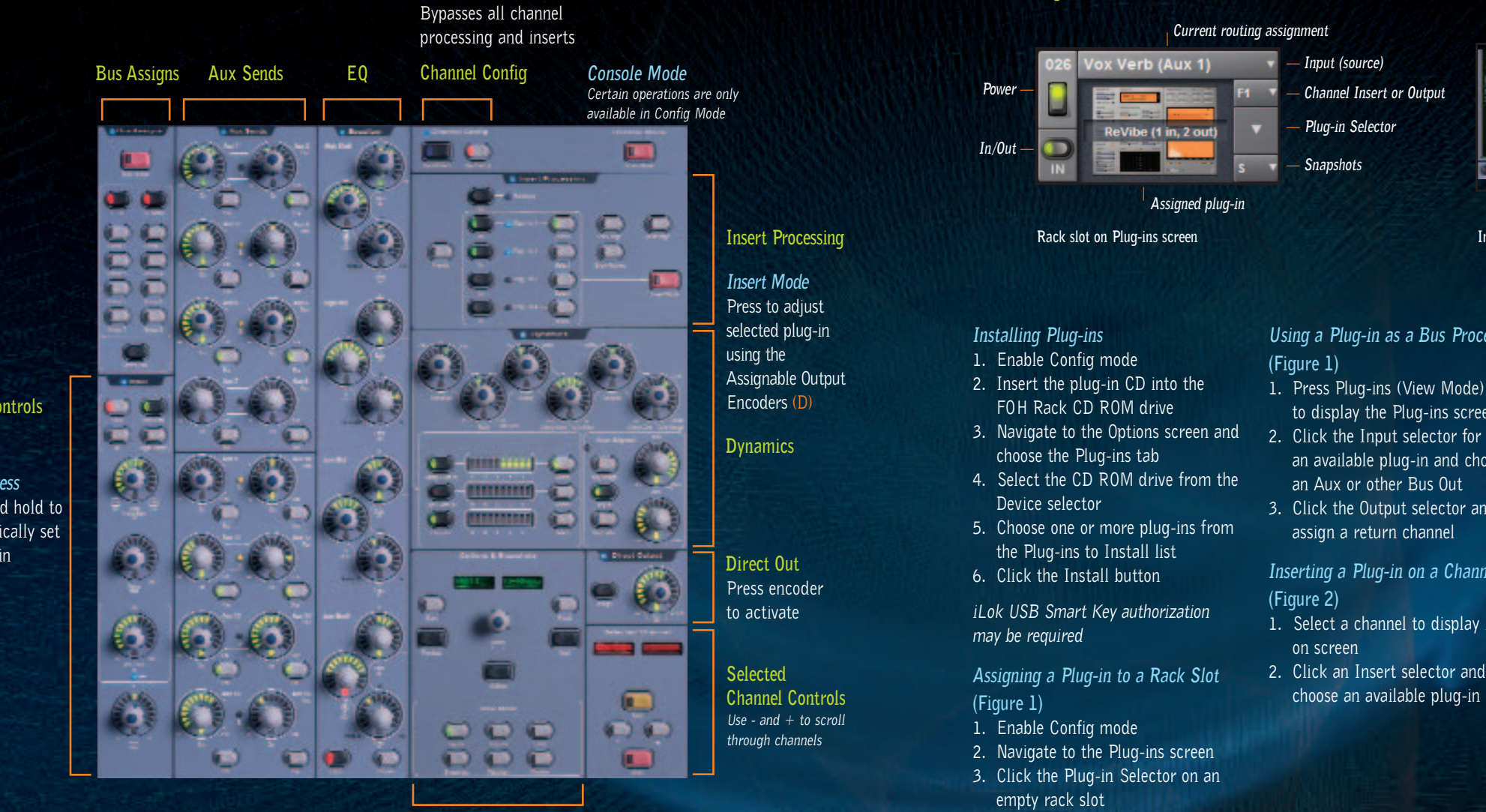

*— Input (source)*

*— Channel Insert or Output*

*— Plug-in Selector*

Main & Sidecar (joined) 194 lbs (88 kg) 78.3" x 35.5" x 13.7" (1988 x 895 x 347 mm) 51.7" x 35.5" x 13.7" (1313 x 895 x 347 mm)  $33.1 \text{ kg}$  28.7" x 34.8" x 13.7" (729 x 884 x 347 mm)

**Dimensions (W x D x H)** 

*— Snapshots*

4. Choose an available plug-in from the list of installed plug-ins

## **OUTPUTS** *On Main*

Select an Output, *(Aux, Groups, Matrix and PQ)* to control with the output encoders

**D Assignable Output Encoders**

## **Figure 1 Figure 2**

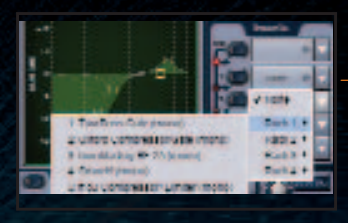

### *Assigning Inputs to Bus Outputs From the ACS*

- 1. Select one or more input channels 1. Press Multi Assign on the Output (see Multi-Select on other side)
- 2. In the ACS (C), use the Bus Assigns and Aux Sends controls to assign routing to Mains, Groups and Auxes

### *Power Up/Down Sequence To Power Up*

## *From the Outputs section*

(E) to which you want to assign

- channels
- 2. Press Select on each input channel (A) you want to include
- 
- 

3. Press Multi Assign again to confirm

**Inserts section of Inputs screen**

**Double-click any Plug-in to view it in Zoom mode**

# **OVERVIEW**

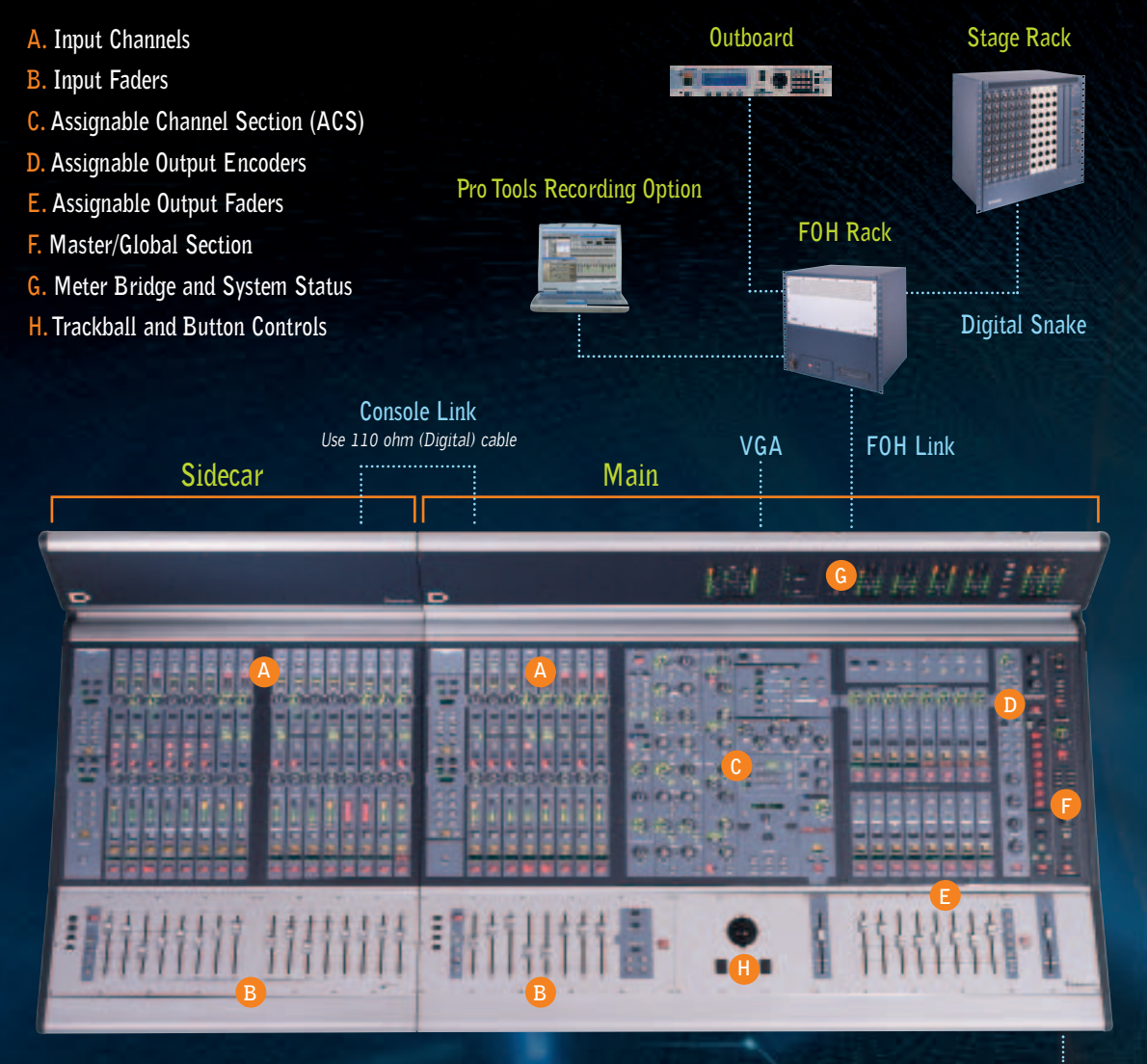

### **Headphones**

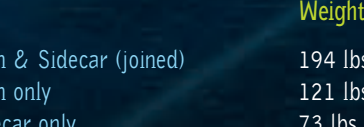